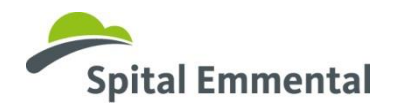

Mein Profil

## **Anleitung Anmeldung Einblickstag oder Berufswahlpraktikum**

- 1. Rufe die Seite [www.myoda.ch](http://www.myoda.ch/) auf 2. Klicke auf den Button **Registrieren** · myoda.ch
- *ELETTE TELEVISION* 3. Es öffnet sich ein neues Fenster. Hier klicke auf den Button **Registrieren Bewerber**

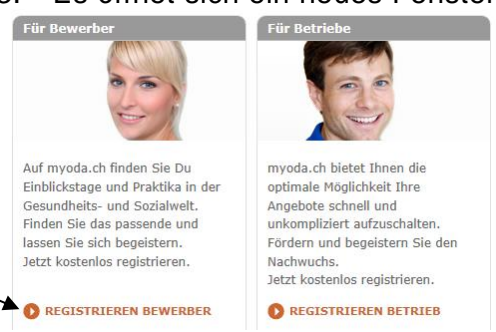

Berufswahlvorbereitung Praktika

Neues Konto eröffnen (Rewerber)

Foto

4. Fülle das Formular auf, bestätige die AGB und klicke auf den Button **Konto Vorschau**

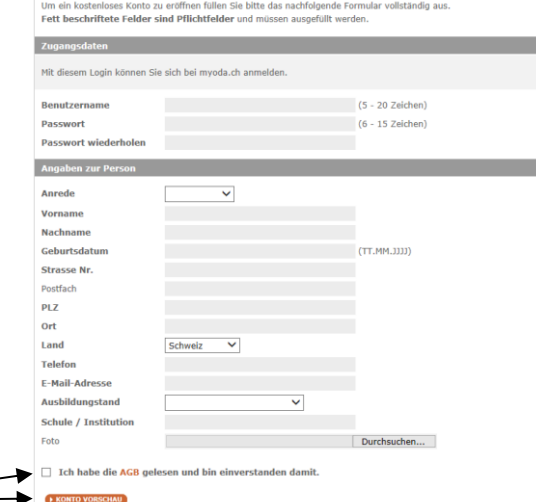

5. Es öffnet sich ein neues Fenster. Hier klicke auf den Button **Konto jetzt erstellen Schule / Institution** Test Sprache

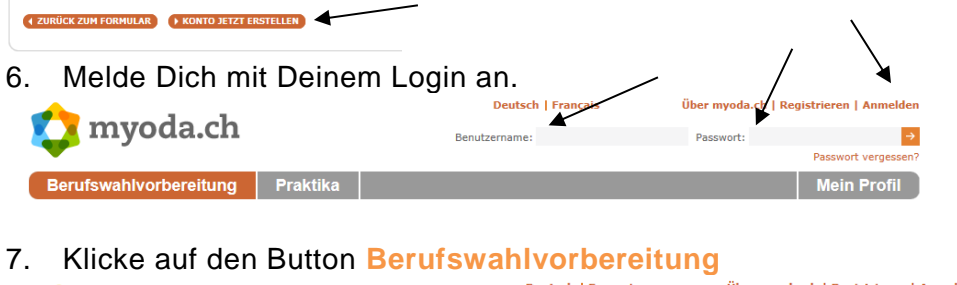

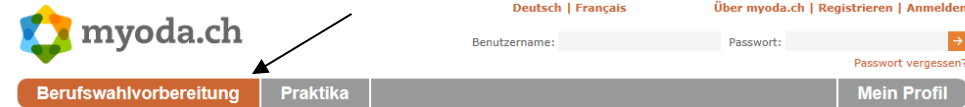

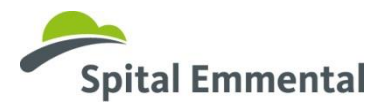

8. Suche nach dem gewünschten Angebot und klicke auf den Button **jetzt suchen**

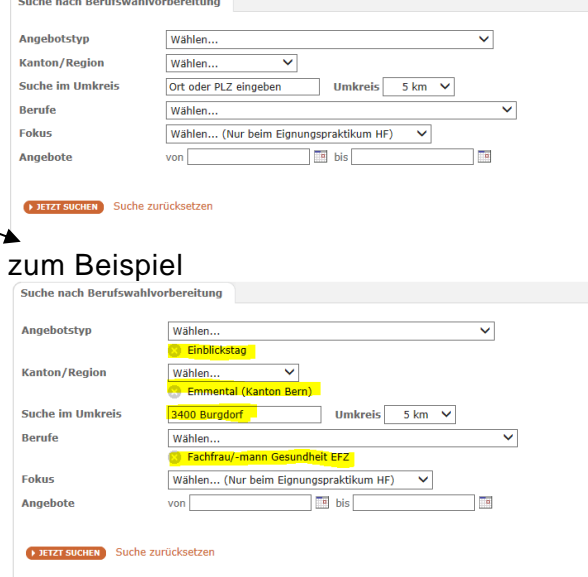

9. Suche unter den Ergebnissen die gewünschte Institution und klicke diese an

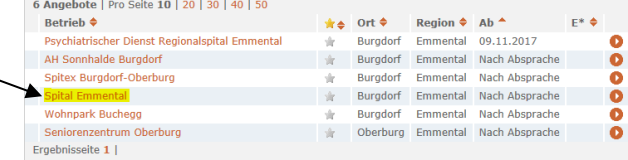

10. Es öffnet sich ein neues Fenster mit dem Beschrieb des Spitals. Klicke zuunterst auf den Button **Bewerben**

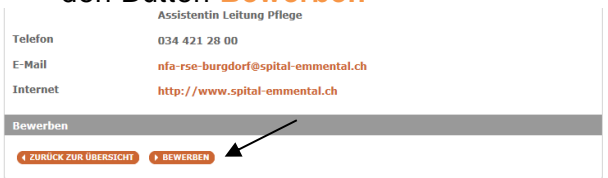

11. Es öffnet sich ein neues Fenster. Fülle das Formular aus. Im Feld **Bemerkungen** kannst Du die Wunschdaten für den Einblickstag eintragen. Klicke zum Schluss auf den Button **Bewerben**

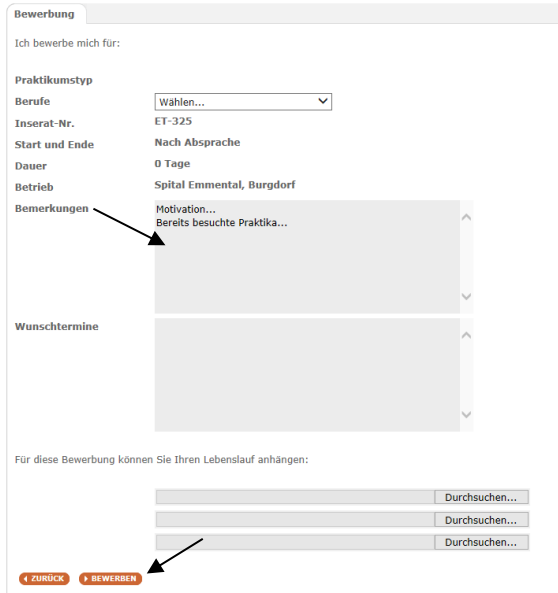